Utilizaremos esta imagen en GIMP para hacer una corrección de color de forma que nos de una imagen con tonos más "primaverales"

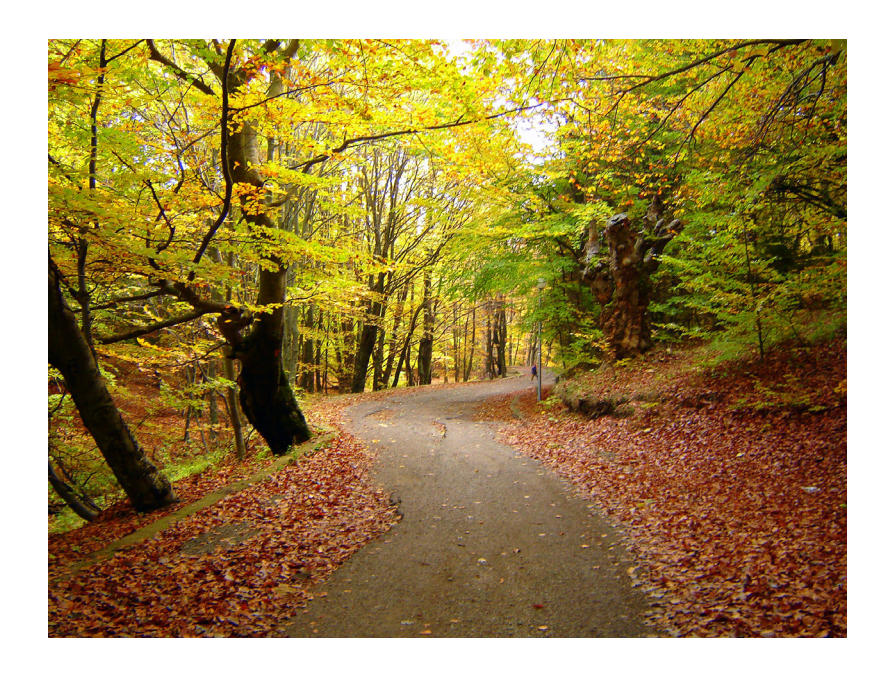

*Imagen obtenida del banco de imágenes de Stockvault*

Desde el menú 'Colores', abrimos 'Tono y saturación' para hacer las correcciones. Podemos seleccionar individualmente un color primario a cambiar en lugar de cambiar los todos a la vez. Si seleccionamos el amarillo, podemos llevarlo a verde moviendo el manejador Tono hacia la derecha. Podemos hacer lo mismo con los rojos. Así la imagen cambiará de unos colores otoñales a otros más primaverales.

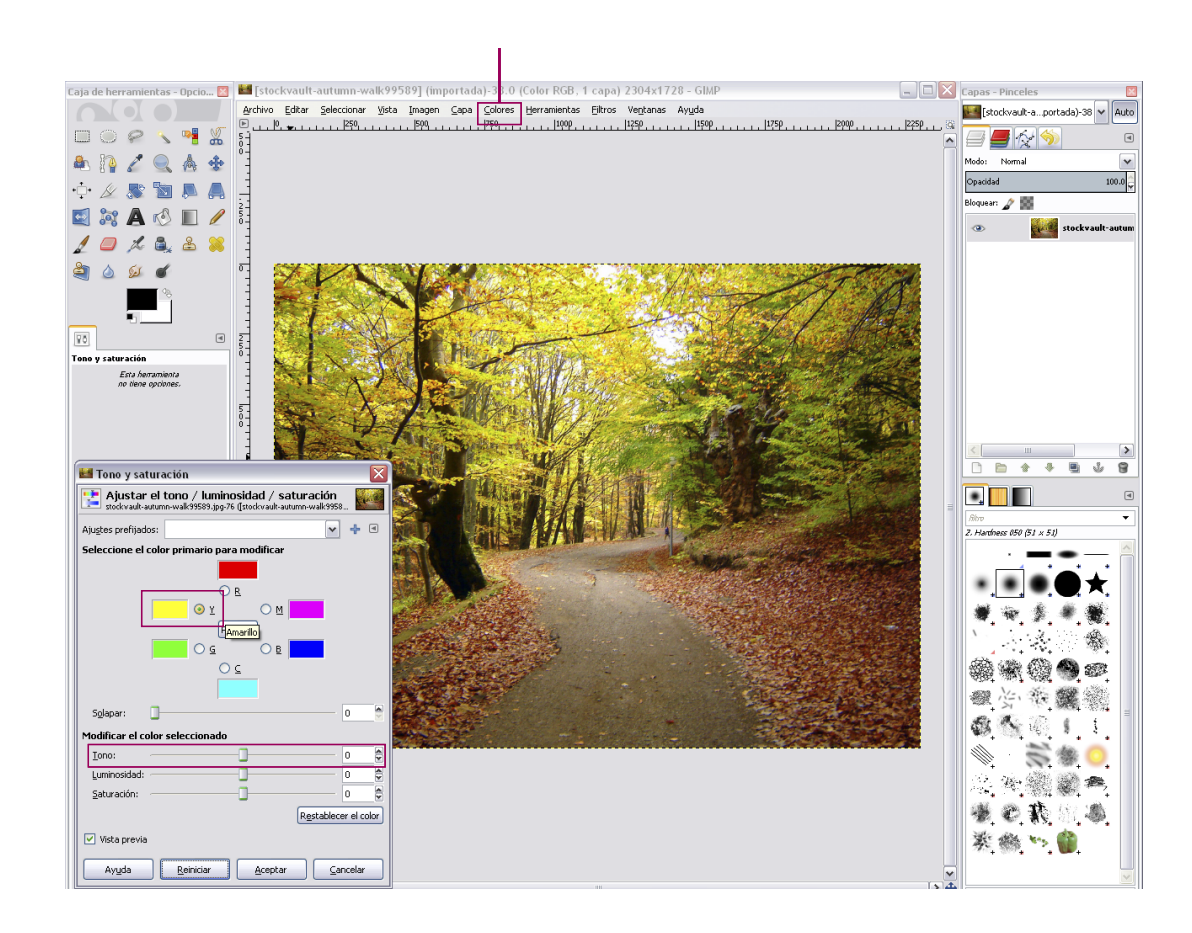

UPV · yosedo@upv.es

· vosedo@upv.es

UPV - yosedo@upv.es UPV · yosedo@upv.es

## Curso Edición de Imágenes, Nivel básico Ficha 7 Curso Edición de Imágenes, Nivel básico

Hemos modificado los amarillos, rojos y verdes. Al mismo tiempo que modificamos cada color podemos retocar un poco la saturación del color primario que estamos modificando (disminuirla) para hacerlo más realista.

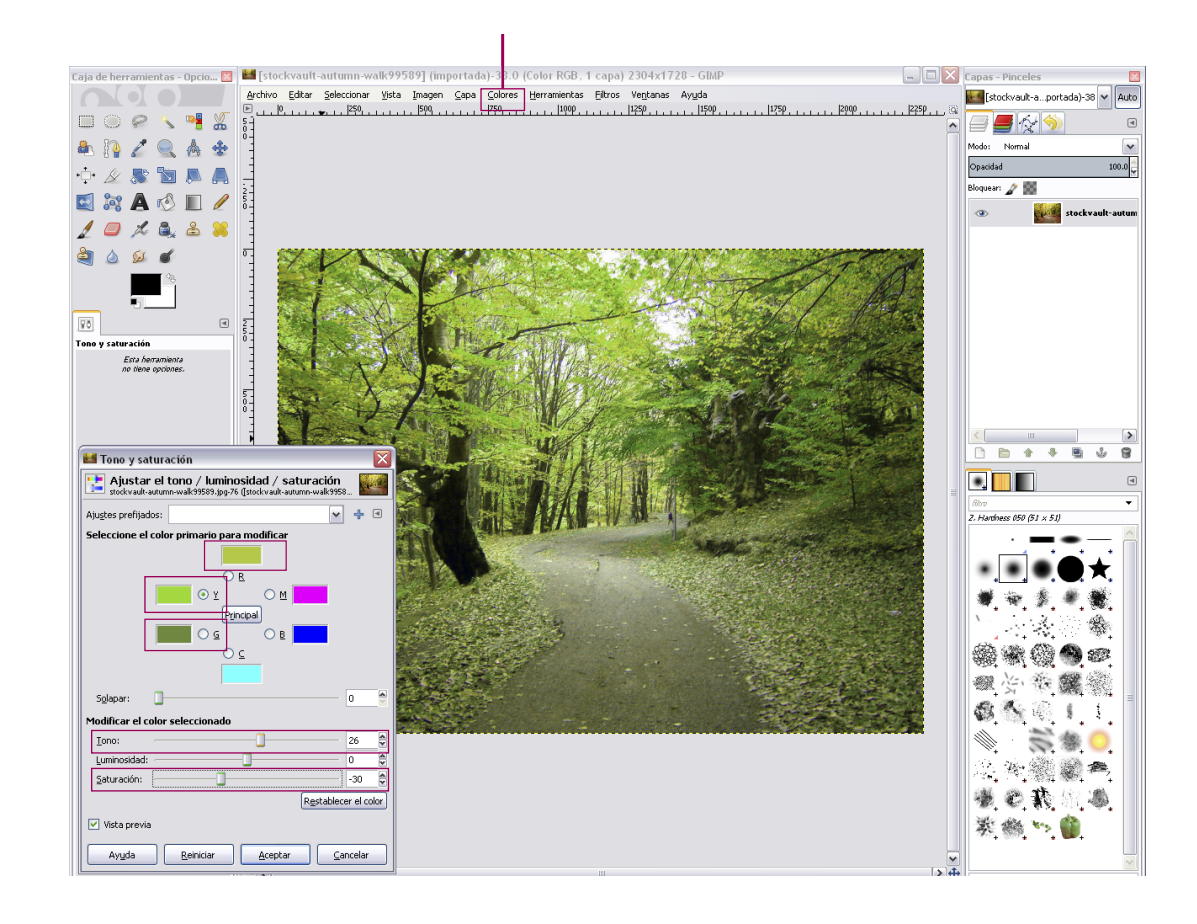

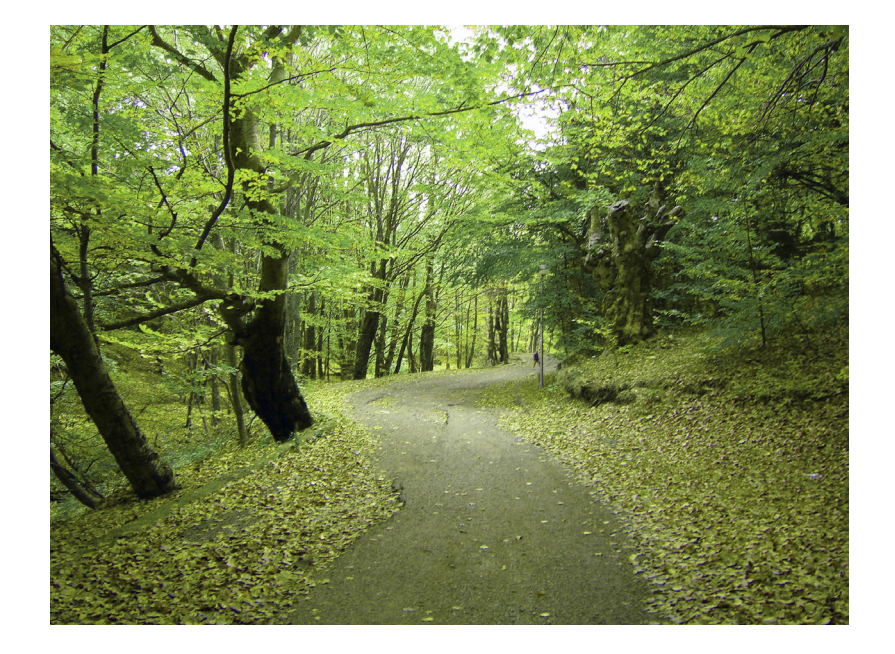